# Update-Information **Manufation** MD<sub>MD Stationär</sub> 10.10

## MD Stationär Version 10.10

**MD** Stationär Update-Information | Version 10.10

**Neues für die Dokumentation**

### **Die neue Medikamentenstellliste**

Um die Medikamentengabe für Ihre Klienten optimal vorbereiten zu können, lässt sich über MD Stationär jetzt eine Medikamentenstellliste drucken. Auf dieser Grundlage können Sie die täglich oder wöchentlich zu verabreichenden Medikamente ganz einfach zusammenstellen. Als Vorbereitung für den Ausdruck können Sie zunächst beim Anlegen oder Bearbeiten einer Medikation unter "Medikamente stellen" folgende Auswahl treffen **1** :

- Medikamentenstellliste: Soll die Medikation auf der regulären Medikamentenstellliste erscheinen, setzen Sie hier einen Haken. Für Bedarfsmedikationen steht diese Option nicht zur Auswahl.
- Tropfenplan: Soll die Medikation auf dem Tropfenplan erscheinen, setzen Sie hier einen Haken. Der Haken bei "Tropfenplan" wird automatisch gesetzt, wenn als Dosiereinheit "Tropfen" gewählt wurde und die Darreichungsform nicht "Augentropfen", "Ohrentropfen", "Augen- und Ohrentropfen" oder "Nasentropfen" entspricht (weil diese nicht oral eingenommen werden).
- Wird geblistert: Soll die Medikation auf der Liste der geblisterten Medikamente erscheinen, setzen Sie hier einen Haken.
- Sonstiges: Wenn Sie hier einen Haken setzen, wird die Medikation nur auf der Medikamentenstellliste berücksichtigt, wenn in den Druckeinstellungen "Sonstiges" gewählt wird.

Für Tabletten und Kapseln können Sie zudem festlegen, ob die Option "Medikamentenstellliste" oder "Wird geblistert" automatisch vorbelegt werden soll. Rufen Sie dafür in der Dokumappe über das Zahnradsymbol die Einstellungen auf und wählen Sie unter "Medikation / Verordnungen" den Menüpunkt "Medikamente stellen" aus. Hier kann auch eingestellt werden, dass keine automatische Vorbelegung erfolgen soll.

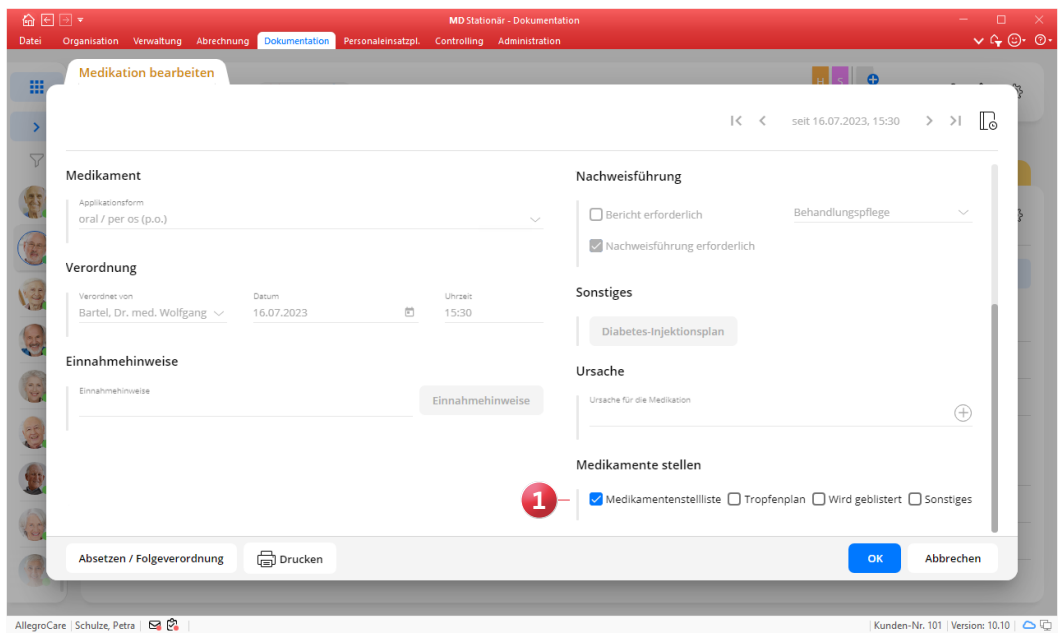

Über die Navigation in der Dokumappe (Menüpunkt "Stellliste") gelangen Sie dann zum Dialog "Medikamentenstellliste drucken".

**Hinweis:** Für den Zugriff auf die Stellliste muss das Recht "Medikamentenstellliste > Drucken" vergeben werden. Wählen Sie dazu unter Administration / Benutzerverwaltung / Rollen/Rechte zunächst eine Rolle aus. Klappen Sie dann im Bereich "Rechte" die Gruppe "Dokumappe" auf und setzen Sie unter "Medikamentenstellliste" einen Haken bei dem Recht "Drucken".

In der Medikamentenstellliste können Sie folgende Einstellungen für den Ausdruck vornehmen **1** :

- Stichtag: Wählen Sie hier aus, für welchen bzw. ab welchem Tag die Stellliste gedruckt werden soll.
- Ansicht: Wählen Sie hier aus, ob die Stellliste nur für die Verabreichungen des ausgewählten Tages (Tagesansicht), oder für eine gesamte Woche ab dem gewählten Stichtag (Wochenansicht) gedruckt werden soll.
- BTM: Hier können Sie auswählen, ob Betäubungsmittel berücksichtigt werden sollen oder nicht.
- Mit Bedarfsverabreichungen: Sollen auch Bedarfsverabreichungen berücksichtigt werden, setzen Sie hier einen Haken.
- Mit Einnahmehinweisen: Wenn Sie hier einen Haken setzen, werden auf der Stellliste zu den Medikationen auch die Einnahmehinweise gedruckt.
- Medikamente stellen: Wählen Sie hier aus, welcher Typ bzw. welche Typen von Medikationen berücksichtigt werden sollen. An dieser Stelle wirkt sich die zuvor beim Anlegen oder Bearbeiten der Medikationen getroffene Festlegung aus. Wenn Sie beispielsweise den Typ "Medikamentenstellliste" wählen, werden nur Medikationen berücksichtigt, die für die Medikamentenstellliste vorgemerkt wurden. Genauso können Sie auch nur die geblisterten oder die als "Sonstiges" gekennzeichneten Medikationen drucken.

Haben Sie Ihre Auswahl getroffen, klicken Sie abschließend auf "Drucken" 2. Sie können die Medikamentenstellliste daraufhin vorab in der Vorschau betrachten oder auch direkt mit "Drucken" fortfahren.

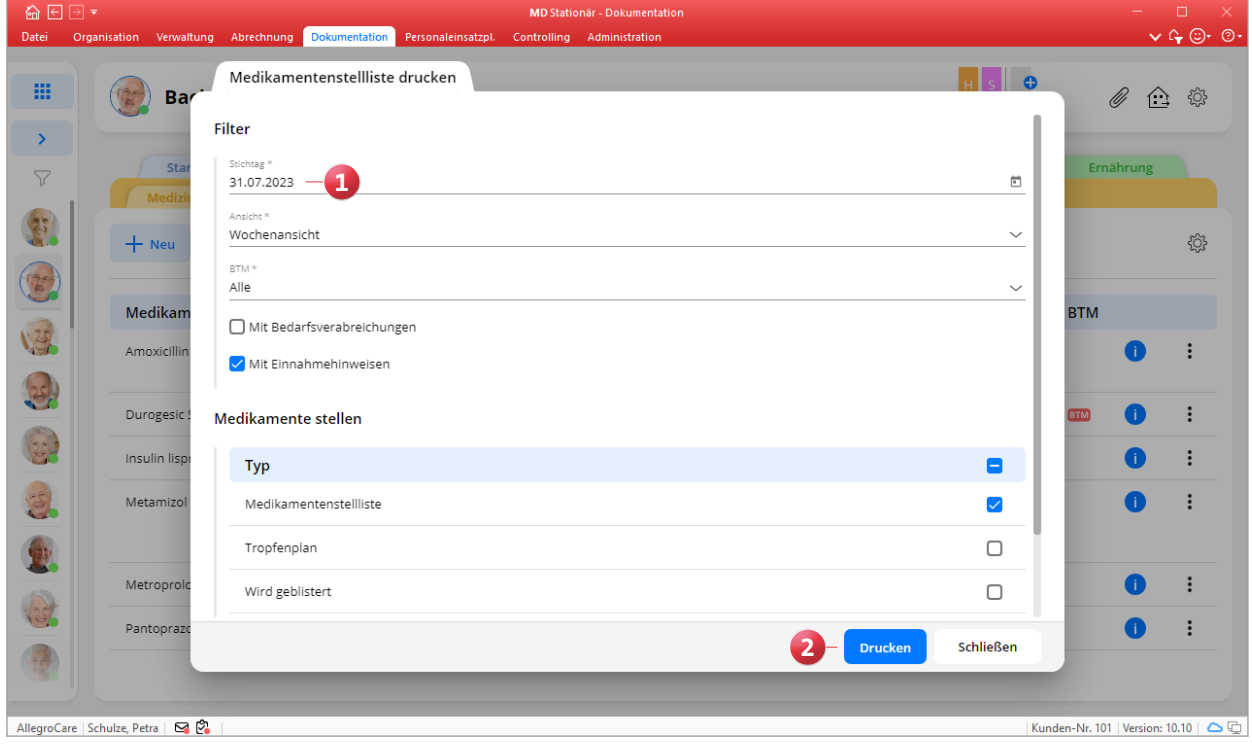

**Vorbelegung des Qualifikationsniveaus für Medikationen und sonstige Verordnungen**

Ab sofort können Sie direkt über die Einstellungen in der Dokumappe festlegen, welches Qualifikationsniveau bei der Neuanlage von Medikationen und sonstigen Verordnungen vorbelegt werden soll. Wählen Sie dazu in den Einstellungen unter "Medikation / Verordnungen" den Menüpunkt "Qualifikation" aus und treffen Sie hier folgende Auswahl **1** :

- **Medikation: Das hier vorgegebene Qualifikationsniveau** wird bei allen regulären Medikamenten vorgegeben, die nicht als BTM gekennzeichnet sind.
- Betäubungsmittel: Das hier vorgegebene Qualifikationsniveau wird bei Medikamenten vorgegeben, die speziell als BTM gekennzeichnet sind.
- Sonstige Verordnung: Das hier vorgegebene Qualifikationsniveau wird standardmäßig bei allen sonstigen Verordnungen vorbelegt.

Generell kann das Qualifikationsniveau bei der Anlage eines Medikaments oder einer sonstigen Verordnung immer noch nachträglich geändert werden, bei den Einstellungen handelt es sich also lediglich um eine allgemeine Voreinstellung.

Hinweis: Um die Einstellungen unter "Medikation / Verordnungen" bearbeiten zu können, muss ein entsprechendes Recht vergeben werden. Wählen Sie dazu unter Administration / Benutzerverwaltung / Rollen/Rechte zunächst eine Rolle aus. Klappen Sie dann im Bereich "Rechte" die Gruppe "Dokumappe Einstellungen" auf und setzen Sie unter "Medikation / Verordnungen" einen Haken bei dem Recht "Einstellungen bearbeiten".

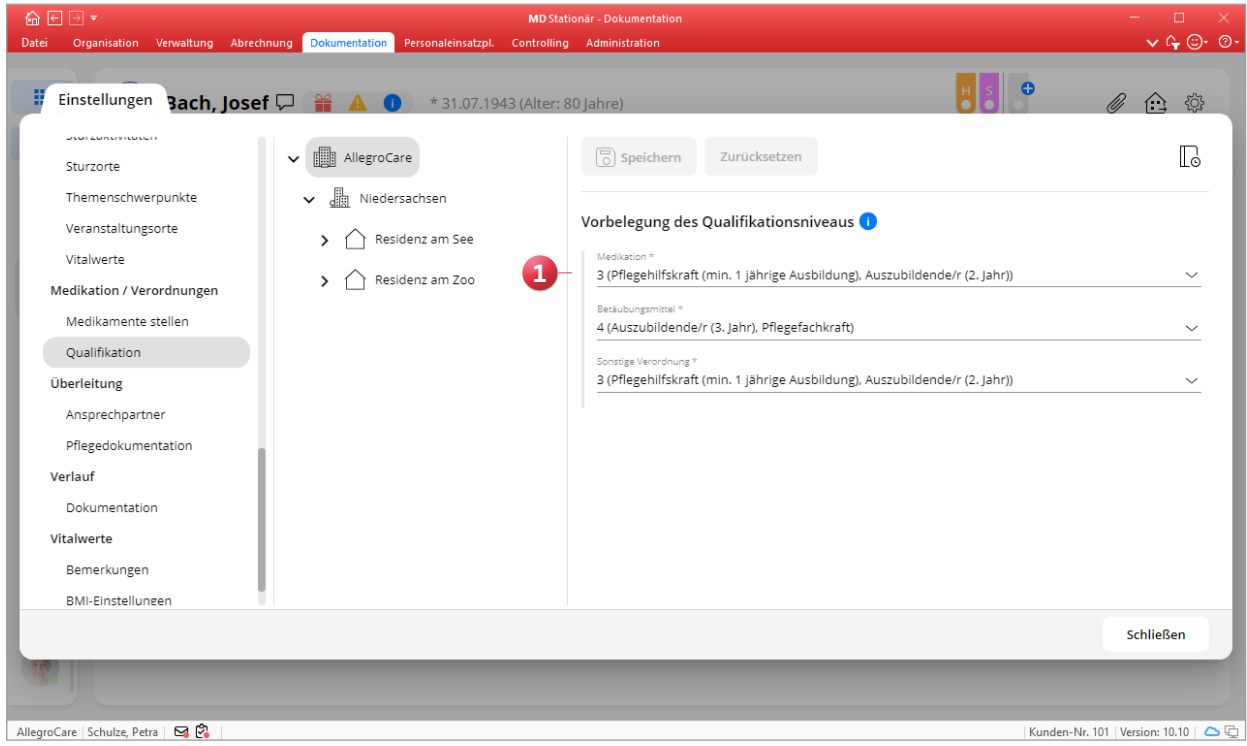

#### **Optionale Wirkungskontrolle für Bedarfsmedikationen**

Da Bedarfsmedikationen nicht regelmäßig verabreicht werden, kann es sinnvoll sein, die gewünschte Wirkung im Nachgang der Verabreichung zu überprüfen, um den tatsächlichen Effekt zu beurteilen. Genau diese Möglichkeit bietet Ihnen MD Stationär jetzt. Hierzu kann beim Anlegen einer Medikation mit der Terminierung "Bei Bedarf" eine automatische Wirkungskontrolle nach einer individuell einstellbaren Dauer in Stunden festgelegt werden **1** .

Wird die Bedarfsmedikation dann im Dokumentationsblatt "Durchführung" als verabreicht abgezeichnet, wird für die Wirkungskontrolle automatisch eine nachweispflichtige Maßnahme angelegt **2** . Hat ein Klient beispielsweise um 9 Uhr eine Schmerztablette als Bedarfsmedikation erhalten und die Wirkungskontrolle soll nach einer Stunde erfolgen, wird in der Durchführung für 10 Uhr eine entsprechende Maßnahme eingeplant. Diese kann wie üblich abgezeichnet werden, wobei ein Bericht zur Beurteilung der Wirkung zu erfassen ist. Auf Grundlage dieser Dokumentation kann später entschieden werden, ob das Medikament weiterhin verabreicht oder eventuell durch ein anderes Präparat ersetzt werden soll.

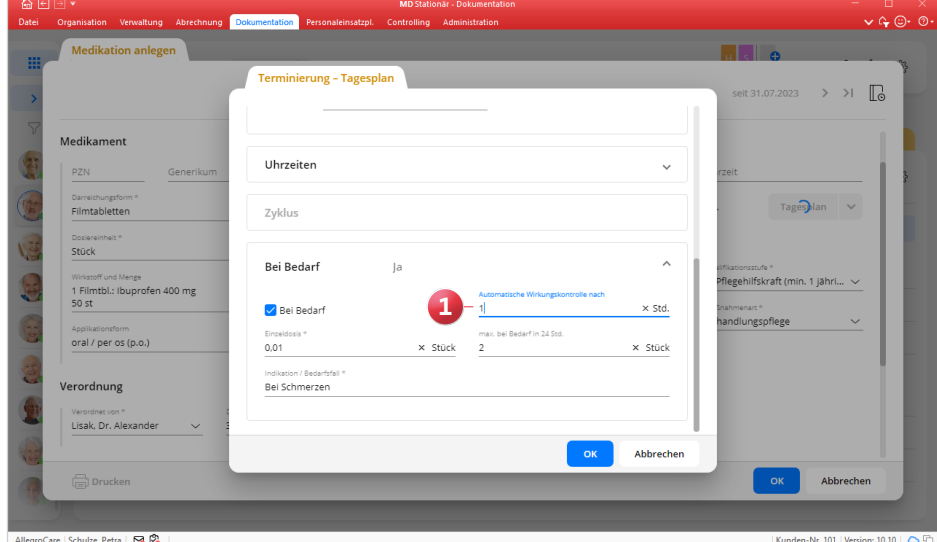

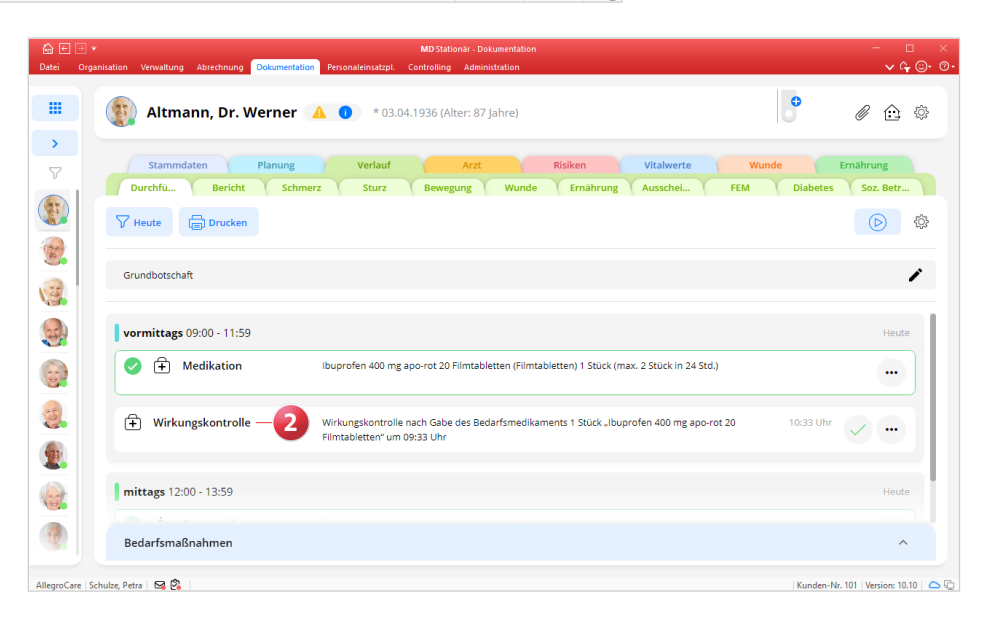

#### **Neuer Bereich für die soziale Betreuung**

In der Dokumentation steht Ihnen jetzt ein eigener Bereich für die soziale Betreuung zur Verfügung, den Sie in der Dokumappe über die Navigation erreichen. In diesem Bereich können Betreuungskräfte insbesondere die von ihnen begleiteten Gruppenaktivitäten als Maßnahmen planen und deren Durchführung mit ergänzenden Berichten dokumentieren. Daneben finden sich die über den Maßnahmenplan der Klienten verplanten Einzelbetreuungen wieder, die ebenfalls regulär abgezeichnet werden können.

Sofern Sie sich in der Anwendung auf Träger- oder Standortebene befinden, müssen Sie beim Aufruf des Programmbereichs zunächst eine untergeordnete Einrichtung oder einen Wohnbereich auswählen. Daraufhin wird der Bereich "Soziale Betreuung" für alle Klienten der ausgewählten Organisationseinheit geladen. Folgende Dokumentationsblätter stehen hier für die Planung und Dokumentation zur Verfügung:

**Maßnahmenplan:** In diesem Dokumentationsblatt werden Ihnen die geplanten Einzel- und Gruppenmaßnahmen nach Tagesabschnitten angezeigt **1** . Die Einzelmaßnahmen der Klienten werden dabei automatisch aus dem persönlichen Maßnahmenplan der Klienten übertragen und können auch nur über diesen verplant werden. Gruppenmaßnahmen können dagegen direkt über den Maßnahmenplan im Bereich "Soziale Betreuung" angelegt werden. Klicken Sie dazu auf die Schaltfläche "+ Neu" und legen Sie über den sich öffnenden Dialog die gewünschte Maßnahme an.

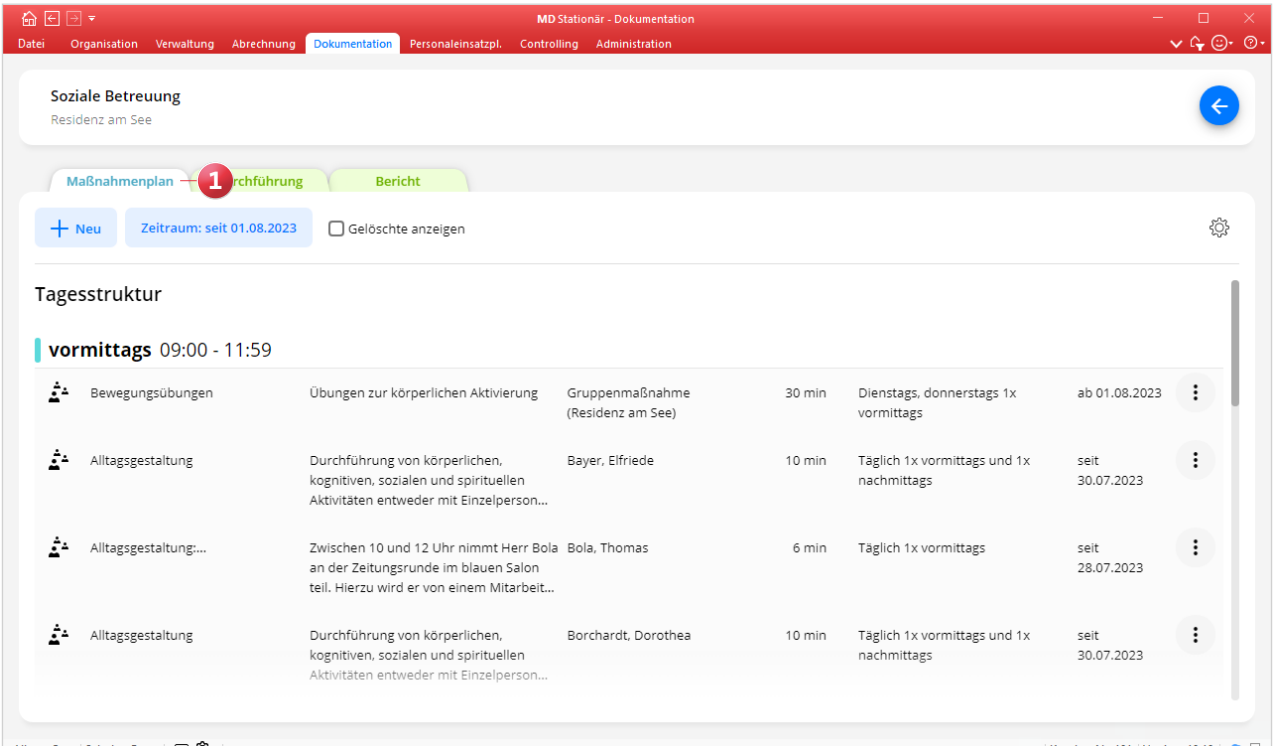

AllegroCare | Schulze, Petra | 2 2

Kunden-Nr. 101 | Version: 10.10 | C

Bei den Gruppenmaßnahmen ist Folgendes zu beachten:

- Maßnahmenart: Da es sich bei den Gruppenmaßnahmen um reine Betreuungsangebote handelt, kann als Maßnahmenart nur zwischen "Soziale Betreuung" und "Zusätzliche soziale Betreuung" gewählt werden **1** .
- Org-Einheit: Hier muss die Organisationseinheit ausgewählt werden, für deren Klienten die Gruppenmaßnahme geplant werden soll **2** . Die aktuell ausgewählte Organisationseinheit wird automatisch vorbelegt.
- Veranstaltungsort: Hier kann der Ort angegeben werden, an dem die Betreuungsaktivität durchgeführt wird **3** . Dabei handelt es sich um Katalogwerte, die sich individuell erweitern lassen. Um neue Veranstaltungsorte hinzuzufügen, rufen Sie im Maßnahmenplan über das Zahnradsymbol die Einstellungen auf und wählen Sie unter "Kataloge" den Katalog "Veranstaltungsorte" aus. Fügen Sie hier über "+ Neu" einen Eintrag mit der Bezeichnung des Veranstaltungsortes hinzu. Der Eintrag steht anschließend bei der Anlage von Gruppenmaßnahmen zur Verfügung, sofern der Haken bei "Aktiv" gesetzt ist.
- Teilnehmer: Über diese Schaltfläche können Sie die Gruppenteilnehmer hinzufügen. Klicken Sie dazu im Dialog "Teilnehmer" bei allen gewünschten Klienten auf den Haken. In der Spalte "Beginn" wird daraufhin der jeweils nächste Termin als Start festgelegt. Dazu ein Beispiel: Die Gruppenmaßnahme findet immer mittwochs und freitags um 15 Uhr statt. Wird der Teilnehmer nun am Dienstag hinzugefügt, wird der folgende Tag (Mittwoch) um 15 Uhr als Beginn festgelegt. Das Ende kann zunächst offen bleiben und später nachgetragen werden, wenn feststeht, dass der Klient nicht mehr an der Gruppenmaßnahme teilnimmt.

Mit den übrigen Angaben zur Maßnahme verfahren Sie genau so, wie Sie dies bereits aus der regulären Maßnahmenplanung der Klienten gewohnt sind.

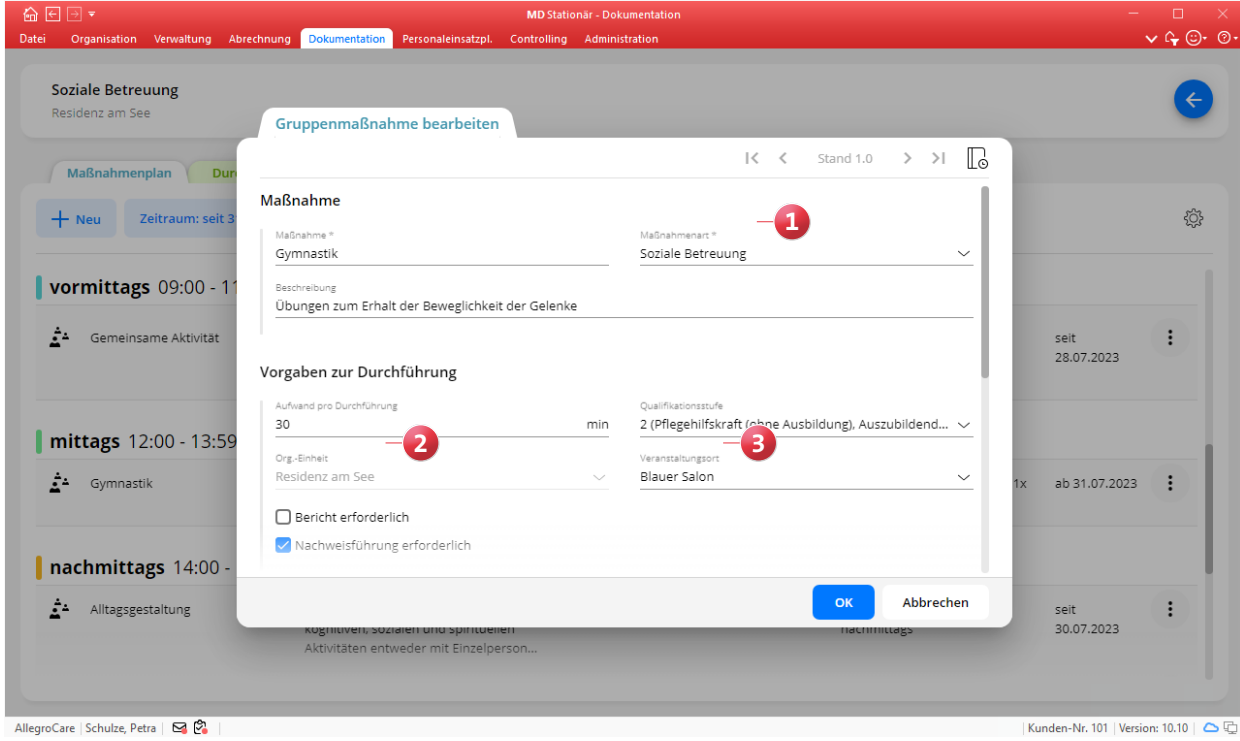

**Durchführung:** In diesem Dokumentationsblatt werden die durchgeführten Betreuungsaktivitäten dokumentiert, wobei lediglich die Maßnahmen mit Nachweisführung manuell abzuzeichnen sind. Dies gilt für Einzelbetreuungen ebenso wie für Gruppenangebote. Beim Abzeichnen von Gruppenangeboten öffnet sich zudem ein Dialog für die Gruppendokumentation, über den bei Bedarf weitere Teilnehmer hinzugefügt werden können **1** . Zudem kann der Status einzelner Teilnehmer auch auf "Erledigen + Bericht" oder "Nicht erledigen" gesetzt werden **2** . So lässt sich festhalten, ob bzw. in welchem Maße die Klienten an der Betreuungsaktivität teilgenommen haben.

Darüber hinaus können mit der praktischen Mehrfachauswahl auch mehrere Einzelbetreuungen bequem in einem Durchgang abgezeichnet werden.

**Bericht:** In diesem Dokumentationsblatt werden alle Berichte der Berichtsarten "Soziale Betreuung" sowie "Zusätzliche soziale Betreuung" gespeichert. Diese können über den Filter individuell auf festgelegte Zeiträume, Schichten und Berichtsarten eingegrenzt werden, um einen guten Überblick über die relevanten Einträge zu erhalten. Neue Berichte lassen Sich an dieser Stelle nicht anlegen.

**Hinweis:** Für den Zugriff auf die verschiedenen Bereiche der sozialen Betreuung müssen entsprechende Rechte vergeben werden. Wählen Sie dazu unter Administration / Benutzerverwaltung / Rollen/Rechte zunächst eine Rolle aus. Klappen Sie dann im Bereich "Rechte" die Gruppe "Dokumappe" auf und setzen Sie unter "Soziale Betreuung" die Haken bei den gewünschten Rechten.

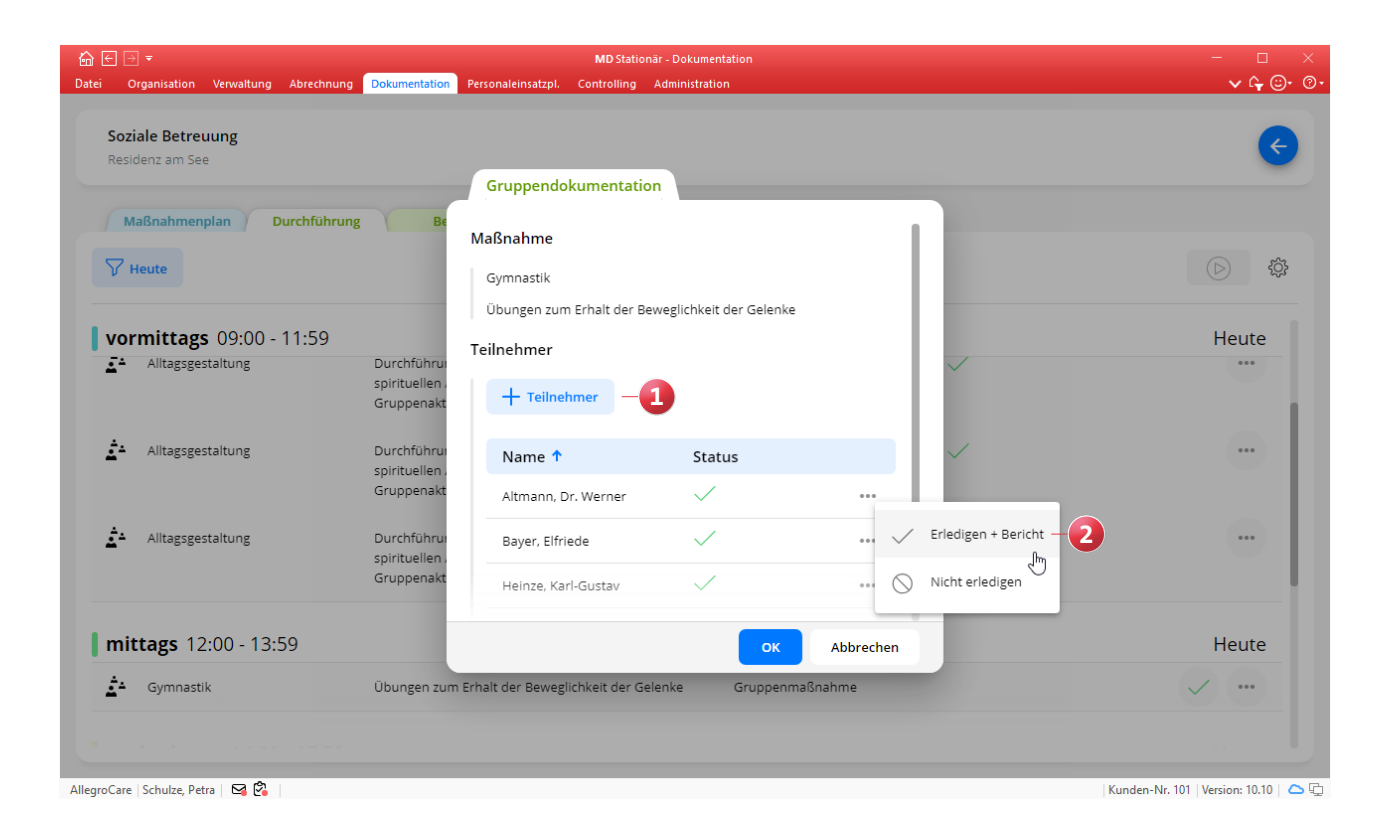

**Themenfelder der SIS® jetzt im Maßnahmenplan als Ursache wählbar**

Für eine Maßnahmenplanung, die sich an den Themenfeldern der SIS® orientiert, können Sie die Themenfelder der SIS® jetzt als Ursache für die Maßnahmen einrichten und die Maßnahmen nach Themenfeldern zuordnen. Auf diese Weise werden bei der Planung nur solche Maßnahmen zur Auswahl angeboten, die dem ursächlichen Themenfeld angehören. Um dies einzurichten, rufen Sie in der Dokumappe über das Zahnradsymbol die Einstellungen auf und wählen Sie unter "Planung" den Menüpunkt "SIS®" aus. In den zugehörigen Einstellungen setzen Sie dann unter "Maßnahmenplan" einen Haken bei der Option "Themenfelder der SIS im Maßnahmenkatalog bei , Ursache zuordnen' anzeigen" (1). Anschließend ordnen Sie die Maßnahmen den Themenfeldern der SIS® zu. Dazu rufen Sie ebenfalls in den Einstellungen den Katalog "Maßnahmen" auf und bearbeiten eine der

vorhandenen Maßnahmen. Im Dialog "Maßnahme bearbeiten" klicken Sie auf die Schaltfläche "Ursachen zuordnen". In der folgenden Übersicht wählen Sie aus den Themenfeldern 1 bis 6 die zutreffenden aus und bestätigen die Zuordnung mit "OK". Wenn Sie daraufhin im Maßnahmenplan eine neue Maßnahme anlegen, können Sie unter "Ursache für die Maßnahme" auf das Pluszeichen klicken und den Eintrag "Themenfelder und Risiken" auswählen, woraufhin die Übersicht der verschiedenen Themenfelder eingeblendet wird, aus der Sie die zutreffenden auswählen können **2** . Bei der anschließenden Auswahl einer Maßnahme werden auf dieser Grundlage die passenden Maßnahmen aus dem Katalog angeboten.

Auch wenn Sie direkt aus der SIS® heraus über die Schaltfläche "Maßnahmenplan" an den einzelnen Themenfeldern neue Maßnahmen anlegen, werden die verfügbaren Maßnahmen je nach Themenfeld vorselektiert.

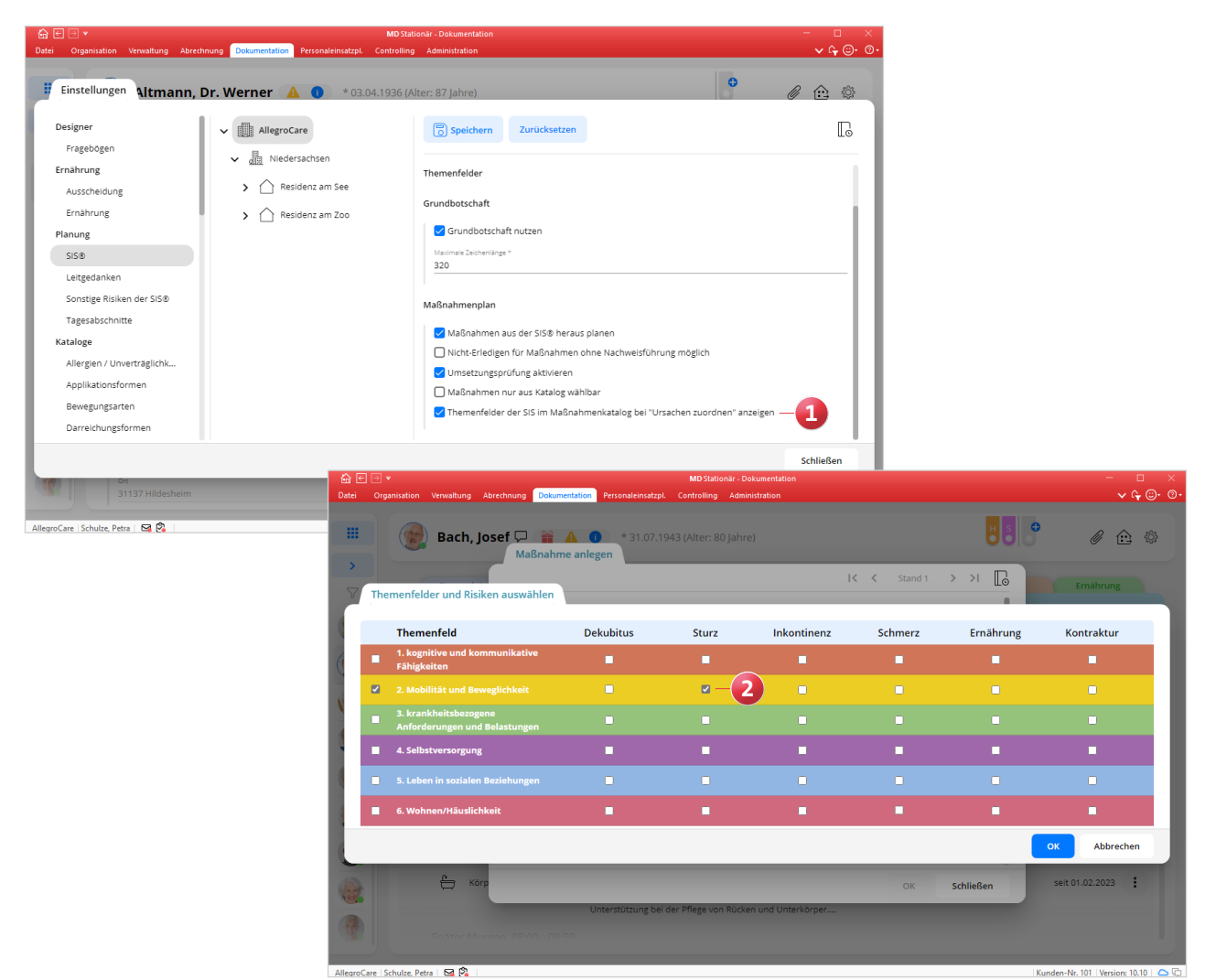

8

**Individuelle Filter aus der Bewohnerverwaltung auch im Bereich der Dokumentation anwenden**

In MD Stationär können Sie unter Administration / Kataloge / Verwaltung / Individuelle Filter eigene Filterkriterien für Bewohner definieren, die den Bewohnern anschließend unter Verwaltung / Bewohner im Register "Organisation" zugeordnet werden können. Die so konfigurierten und gesetzten Filter können Sie ab sofort auch im Bereich der Dokumentation anwenden, um die Listen der Bewohner nach den entsprechenden Kriterien zu filtern. Klicken Sie beispielsweise direkt in der Dokumappe oberhalb der Bewohnerliste auf das Filtersymbol **1** und wählen Sie dann den gewünschten Filter aus.

Auch in diesen Programmbereichen können Sie die individuellen Filter anwenden:

- **Arztcockpit**
- **Einsatzplan**
- **RuPA**
- Übergreifender Durchführungsnachweis
- **Vitalwertübersicht**

#### **Optimiertes Design für die Durchführung**

Wie schon zuletzt bei "Mein Tag" wurde der Durchführungsnachweis ebenfalls einer optischen Bearbeitung unterzogen, um die Übersichtlichkeit und die Darstellung insgesamt zu verbessern. Im Ergebnis gleichen sich die Benutzeroberflächen des Durchführungsnachweises und "Mein Tag" nun, wodurch sich mit beiden Programmbereichen auf dieselbe Weise effizient arbeiten lässt.

Neu ist unter anderem die farbliche Darstellung des Durchführungsstatus der Maßnahmen:

- Erledigte Maßnahmen: Grüner Rahmen **2**
- Abweichend erledigte Maßnahmen: Gelber Rahmen
- Nicht erledigte Maßnahmen: Roter Rahmen

Darüber hinaus wurden neue Symbole eingeführt, die den Status von Durchführungen kennzeichnen, für die eine zweite Pflegeperson erforderlich ist:

- Ein grauer und ein grüner Haken: Die Durchführung wurde von einer Person als erledigt abgezeichnet
- Zwei weiße Haken auf grünem Grund: Die Durchführung wurde von der ersten und der zweiten Pflegeperson als erledigt abgezeichnet
- **Ein schwarzer und ein gelber Haken: Die Durchführung** wurde von einer Person als abweichend erledigt abgezeichnet
- Zwei gelbe Haken: Die Durchführung wurde von der ersten Pflegeperson als abweichend erledigt abgezeichnet und von der zweiten Pflegeperson bestätigt

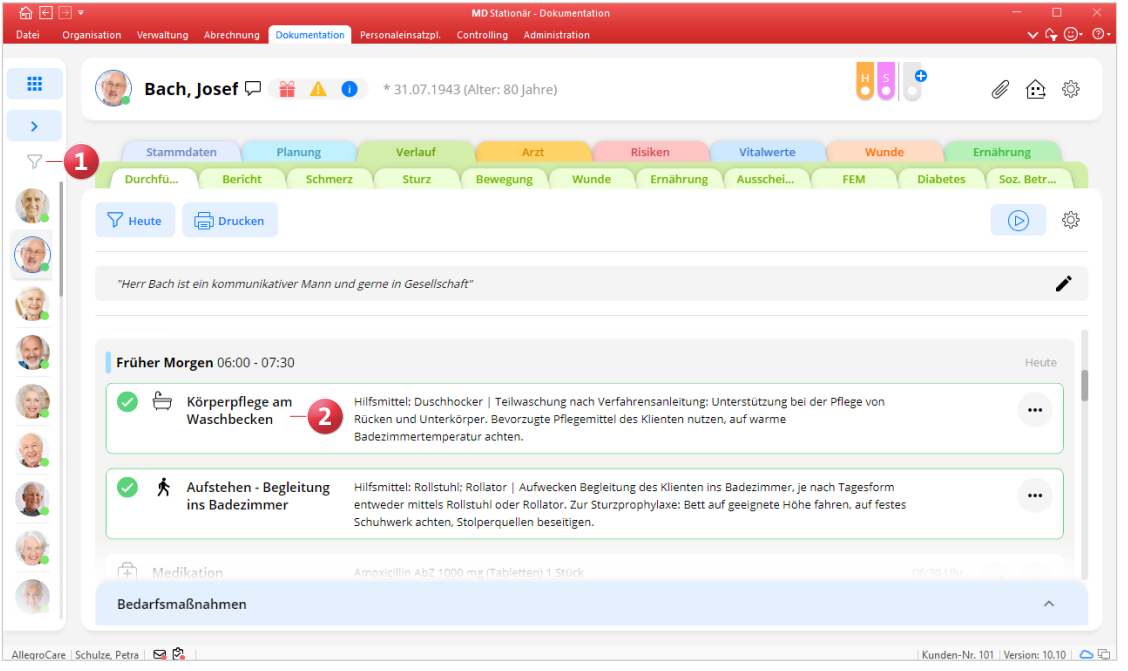

#### **Anzeige der Hilfsmittel bei den Durchführungen**

Die im Maßnahmenplan zu den Maßnahmen angegebenen Hilfsmittel werden jetzt auch im Durchführungsnachweis sowie innerhalb von Mein Tag an den Durchführungen angezeigt. So erkennen Sie direkt, welche Hilfsmittel benötigt werden und können diese im Vorfeld der Durchführung bereitstellen, um die Abläufe zu optimieren. Die Hilfsmittel werden der Beschreibung der Durchführungen vorangestellt und von diesen durch einen senkrechten Strich getrennt, beispielsweise: "Hilfsmittel: Rollstuhl | Begleitung des Klienten in das Badezimmer" **1** .

#### **Druckfunktion für das Begutachtungsinstrument**

In der Dokumappe steht Ihnen im Dokumentationsblatt "Begutachtung" nun ebenfalls die Druckfunktion zur Verfügung, sodass Sie die dokumentierten Begutachtungen jederzeit bequem ausdrucken können. Klicken Sie dazu einfach auf die Schaltfläche "Drucken", und schon wird der gewünschte Ausdruck erzeugt.

**Neue Ursachen für die automatisch gesetzten Dauersignale verfügbar**

Als Ursache für das automatische Setzen von Dauersignalen stehen Ihnen jetzt auch die Optionen "Kontrakturrisiko" sowie "Risiko Mundgesundheit" zur Auswahl **2** . Bei der Ursache "Kontrakturrisiko" wird das Dauersignal gesetzt, wenn laut den Dokumentationsblättern "SIS®" (in der Risikomatrix) oder "Kontraktur" (Lokalisation gefährdeter Gelenke und vorhandener Kontrakturen) ein aktuelles Kontrakturrisiko besteht. Ein "Risiko Mundgesundheit" besteht dagegen, wenn im Dokumentationsblatt "Mundgesundheit" unter "Verdacht auf Probleme" die Gefährdung im Ergebnis mit "Ja" bewertet wurde und noch kein Assessment zur Mundgesundheit angelegt wurde, um der Gefährdung angemessen zu begegnen.

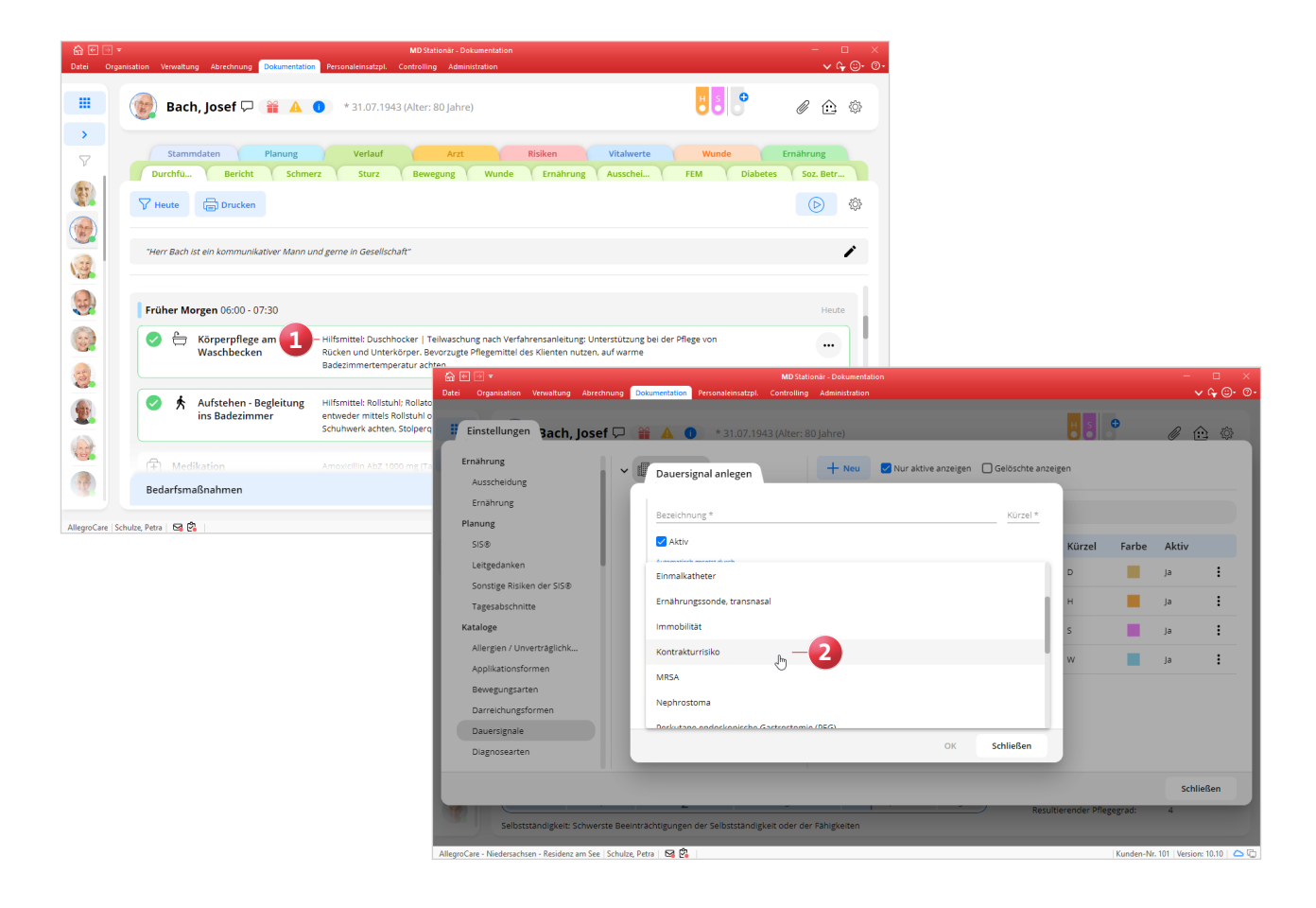

**MEDIFOX DAN GmbH Junkersstraße 1 31137 Hildesheim**

Telefon: 0 51 21. 28 29 1-0 Telefax: 0 51 21. 28 29 1-99 E-Mail: info@medifoxdan.de Internet: www.medifoxdan.de USt-Id: DE 319 533 524 AG Hildesheim HRB 202124

Sparkasse Hildesheim Goslar Peine IBAN-Nummer: DE08 2595 0130 0000 6816 81 BIC/SWIFT-Code: NOLADE21HIK

Geschäftsführung: Arne Burandt, Joachim Kiefer Timothy Kern